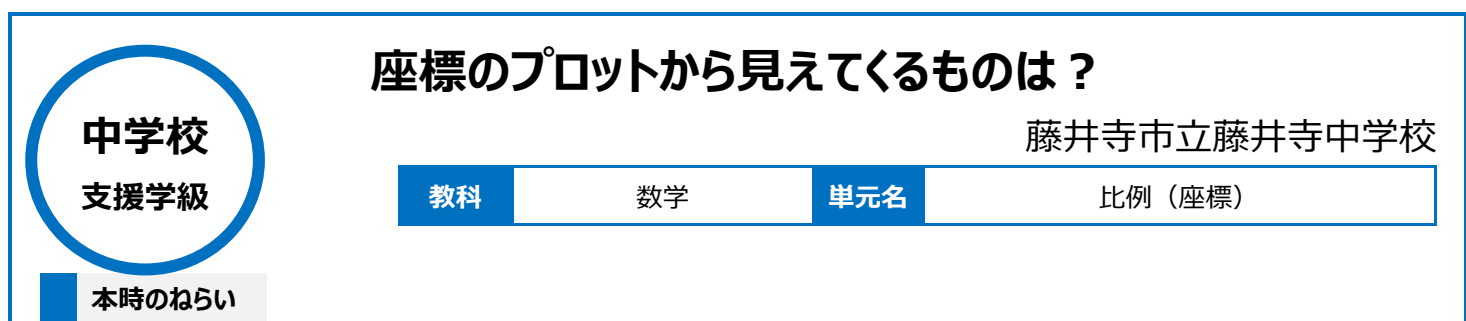

・座標の意味を理解し、点の座標を求めたり、座標に対応する点を示したりすることができる。 ・変域を負の数の範囲までひろげてグラフをかけるように、座標の表し方を考えて表現する。

・変域を負の数の範囲までひろげてグラフをかくことに関心をもち、点の表し方を考えようとする。

## **本時における 1 人 1 台端末の活用方法とそのねらい**

・座標の説明を OneNote 上の共同編集機能を用いて行うことにより、板書時における教師の支援をすべて記録として残す。 ・関数アプリ GeoGebra を利用することにより、座標上に点をプロットし、座標の意味を理解させる。

## **活用した ICT 機器・デジタル教材・コンテンツ等**

·生徒用 iPad ・教師用 PC ・大型モニター ・タブレットドリル (アプリ) ・OneNote (アプリ) ・GeoGebra (アプリ)

# **本時の展開**

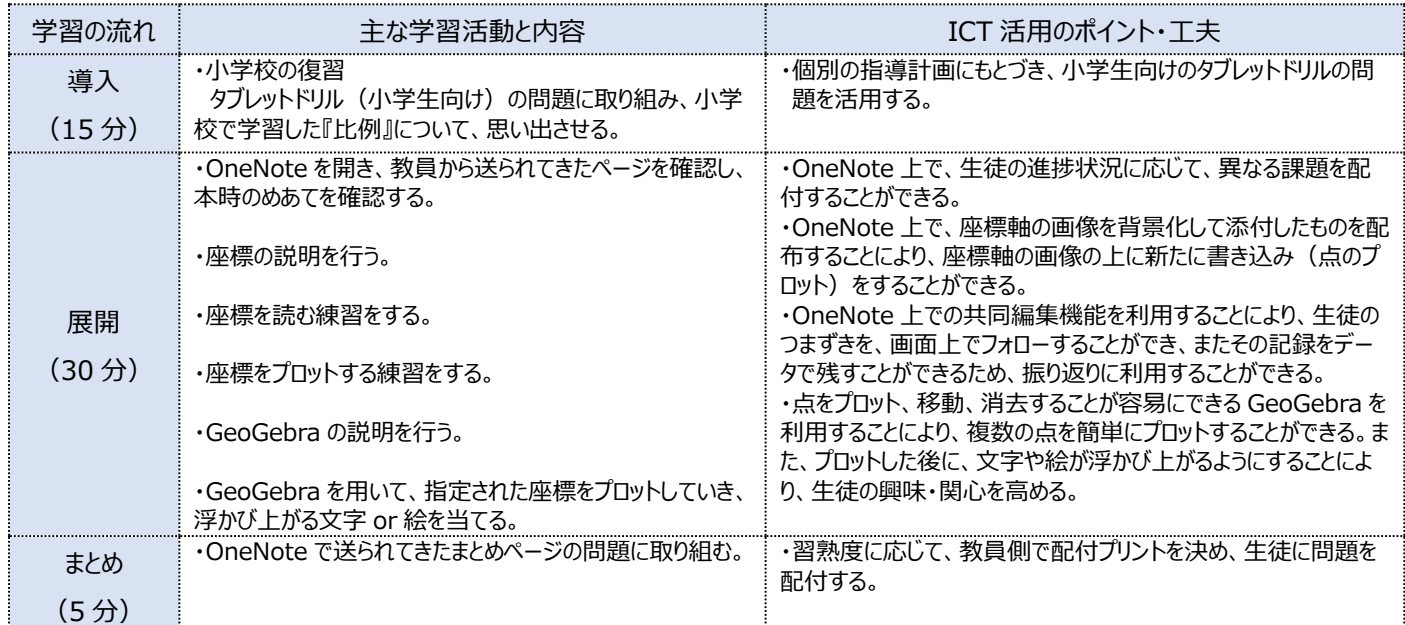

## **1 人1台端末を活用した活動の様子**

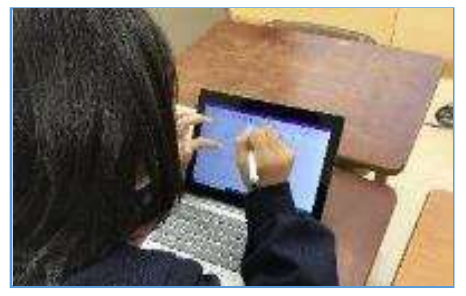

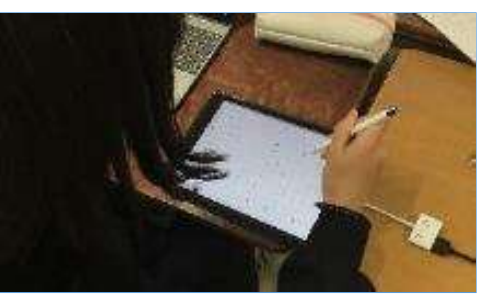

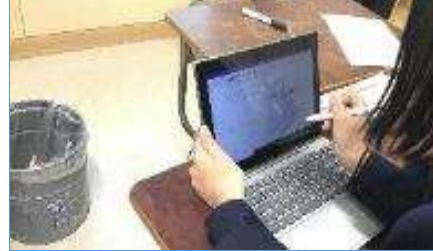

写真3:OneNote 上でまとめ問題に取り組 む様子

写真1: OneNote上に配付された説明ペー 写真2: GeoGebra で座標をプロットする様子 ジに書き込む様子

#### **児童生徒の反応や変容**

学習に取り組む前は、数学に対して苦手意識を示している生徒も、楽しみながら座標をプロットすることにより、座標(関数)に対して興味をもちは じめ、意欲的に学習に取り組むようになった。

#### **授業者の声~参考にしてほしいポイント~**

関数アプリ GeoGebra は、思考を視覚化し、イメージを持ちやすくし、個別学習での指導をする際に大変有効であると感じた。端末に標準インスト ールしているアプリだけにとらわれず、生徒個々の指導や支援の状況に応じて、様々なアプリを効果的に活用していくことも必要である。